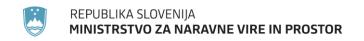

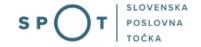

Instructions for completing the application for nature conservation conditions and nature conservation consent via the portal SPOT

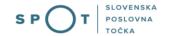

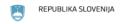

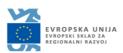

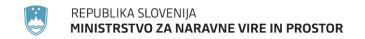

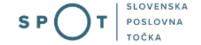

# Paper history

| Version | Change           | Author | Description of changes |
|---------|------------------|--------|------------------------|
| 1.0     | 15 December 2019 | MOP    | Paper created          |
| 1.1     | 9 January 2020   | MOP    | Paper supplemented     |
| 1.2     | 9 August 2021    | MJU    | Paper edited           |
| 1.3     | 31 May 2023      | MDP    | Competent authority    |
|         |                  |        | revision               |

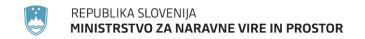

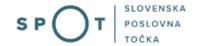

## TABLE OF CONTENTS

| 1.  | Introd   | luction                                                                                                    | 4  |
|-----|----------|----------------------------------------------------------------------------------------------------|----|
| 2.  | Instru   | ction for completing the application for a nature conservation consent and nature                           |    |
| con | servati  | on conditions                                                                                               | 5  |
|     | 2.1.     | Login to the SPOT portal                                                                                    | 5  |
|     | 2.2.     | Selection of company                                                                                        | 5  |
|     | 2.3.     | Selection of procedure                                                                                      | 6  |
|     | 2.4.     | New application                                                                                             | 7  |
|     | a.       | Supplementing the application                                                                               | 16 |
|     | b.       | Withdrawal of application                                                                                   | 18 |
|     | 2.5.     | Tracking application status                                                                                 | 19 |
| TΑ  | BLE (    | OF FIGURES                                                                                                  |    |
| Fig | ure 1: l | _ogin to the SPOT portal                                                                                    | 5  |
| Fig | ure 2: l | Business entity section                                                                                     | 6  |
| Fig | ure 3: 9 | Selection of procedure                                                                                      | 6  |
| _   |          | Details of the company – the requesting party                                                               |    |
| _   |          | Applicant details                                                                                           |    |
| _   |          | Details of the company holding the power of attorney                                                        |    |
| _   |          | Selection of procedure                                                                                      |    |
| _   |          | Dbtaining nature conservation consent when nature conservation conditions h                                 |    |
|     | •        | een issued                                                                                                  |    |
| _   |          | Description of the works<br>Plot number, cadastral municipality and municipality, list of pieces of land in | 10 |
| _   |          | nt                                                                                                    | 10 |
|     |          | Description of the existing and pre-existing situation and attachments                                      |    |
| _   |          | Basic construction information – building                                                                   |    |
| _   |          | Basic construction information – civil engineering facilities                                               |    |
| _   |          | Basic construction details – other construction works                                                       |    |
| _   |          | Read-out/preview of the application                                                                         |    |
|     |          | Full application download and submission                                                                    |    |
|     |          | Conclusion                                                                                                  |    |
| _   |          | Company desktop – List of pending applications                                                              |    |
|     |          | Company desktop – Application details                                                                       |    |
|     |          |                                                                                                    |    |
| Fig | ure 20:  | "Supplementing the application" form                                                                        |    |
| _   |          | Company desktop – Application details                                                                       |    |
| Fig | ure 22:  | Withdrawal of application                                                                                   | 18 |
| Fig | ure 23:  | Company desktop – List of pending applications and Partial list of submitted                                |    |
| app | olicatio | ns                                                                                                    | 19 |

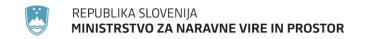

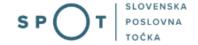

### 1. Introduction

In January 2020, a new procedure for submitting an electronic application for a nature conservation consent and nature conservation conditions was launched on the SPOT Slovenian Business Point portal.

### Legal framework:

- Nature Conservation Act (Articles 105 and 105a)
- Construction Act

The procedure is aimed at domestic business entities. The procedure will only be possible through the SPOT portal and not also through the eugo.gov.si portal.

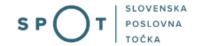

# 2. Instruction for completing the application for a nature conservation consent and nature conservation conditions

### 2.1. Login to the SPOT portal

Pred pričetkom izpolnjevanja vloge se je najprej potrebno prijaviti v portal SPOT na tem naslovu – https://spot.gov.si/

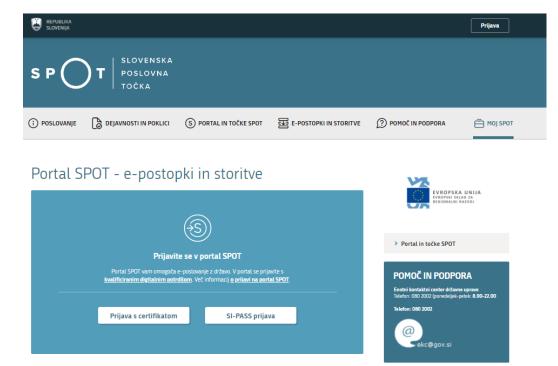

Figure 1: Login to the SPOT portal

You are advised to log in via the SI-PASS login, as this will soon become mandatory. Registration instructions are available here.

### 2.2. Selection of company

After successful login to the SPOT portal, you need to select the business entity that is the subject of the application. If the entity is a sole trader, the tax ID number of the entity is entered in the box "Vpišite davčno številko s.p." [Enter the tax ID number of the sole trader]. For other business entities, the registration number of the business entity is entered in the box "Vpišite 10-mestno matično številko" [Enter 10-digit registration number]. The taxable person can also be selected by clicking on the tax ID numbers in the "Zadnja uspešna iskanja" [Last successful searches] or "Pooblastila" [Powers of attorney] tab. The portal user can only select the business entity for which he/she is registered as a responsible person in the PRS (Slovenian Business Register). If a user who is not the responsible person will be submitting applications, he/she must arrange for a power of attorney. Instructions on the procedure of conferring power of attorney are available on this webpage.

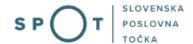

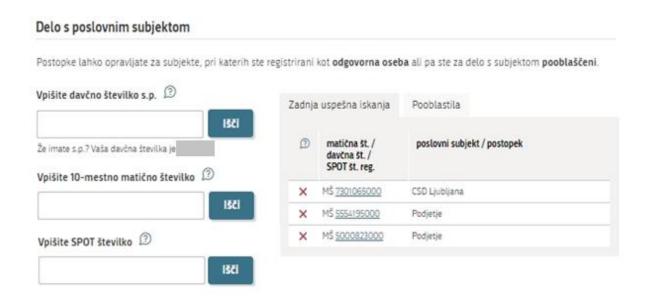

Figure 2: Business entity section

### 2.3. Selection of procedure

From the procedures for the selected company in the MOP category, select the procedure "Pridobitev naravovarstvenega soglasja ali naravovarstvenih pogojev" [Obtaining nature conservation consent and nature conservation conditions].

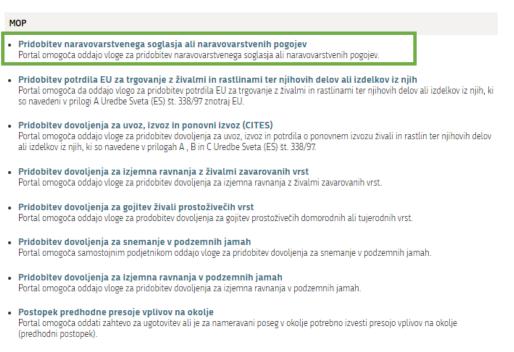

Figure 3: Selection of procedure

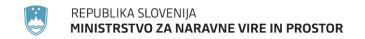

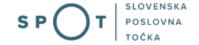

### 2.4. New application

### Step 1: Applicant details

The first part of step 1 shows first the company's (legal entity's) details ("Podatki o vlagatelju") extracted from the PRS (Slovenian Business Register – AJPES) and your personal data ("Kontaktni podatki – osebe, ki oddaja vlogo") extracted from the SiPASS login widget.

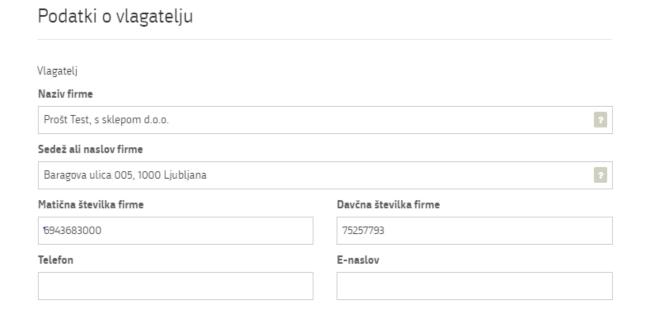

Figure 4: Details of the company – the requesting party

If you are an agent/a company employee who has the power of attorney to submit this application ("Podatki o podjetju, ki ima pooblastilo"), you fill in the details of the company you work for and attach the power of attorney.

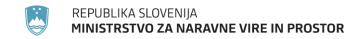

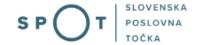

# Kontaktni podatki - osebe, ki oddaja vlogo

| Kontaktna oseba - ime                                                                                                    | Kontaktna oseba - priimek                                     |  |  |  |  |  |
|----------------------------------------------------------------------------------------------------|---------------------------------------------------------------|--|--|--|--|--|
| Jure                                                                                                    | Prošt                                                         |  |  |  |  |  |
| Telefon                                                                                                    | e-naslov                                                      |  |  |  |  |  |
|                                                                                                    | jure.prost22@gmail.com                                        |  |  |  |  |  |
| Sem zakoniti zastopnik podjetja (direktor, prokurist,)     Sem zaposlen v podjetju, za katerega oddajam vlogo     Sem zastopnik/zaposleni v podjetju, ki ima pooblastilo     Figure 5: A | Sem zaposlen v podjetju, za katerega oddajam vlogo            |  |  |  |  |  |
| Podatki o podjetju, ki ima pooblastilo                                                                                                    |                                                               |  |  |  |  |  |
| Matična številka podjetja za poizvedbo na<br>PRS                                                                                                    |                                                               |  |  |  |  |  |
| Q Išči                                                                                                    |                                                               |  |  |  |  |  |
| Naziv pooblaščenega podjetja                                                                                                    |                                                               |  |  |  |  |  |
|                                                                                                    |                                                               |  |  |  |  |  |
| Naslov pooblaščenega podjetja                                                                                                    |                                                               |  |  |  |  |  |
|                                                                                                    |                                                               |  |  |  |  |  |
| Prebrskaj  Priložite elektronsko kopijo pogodbe me postopkov oddaje vloge.                                                                                                    | ed nosilcem soglasja in pooblaščeno pravno osebo za izvajanje |  |  |  |  |  |

Figure 6: Details of the company holding the power of attorney

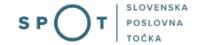

### Step 2: Selection of procedure

In the next step, you choose between two procedures: nature conservation consent ("Pridobitev naravovarstvenega soglasja") or nature conservation conditions ("Pridobitev naravovarstvenih pogojev").

| Izbira postopka                         | Že izdani naravovarstveni pogoji |
|-----------------------------------------|----------------------------------|
| O Pridobitev naravovarstvenega soglasja | ○ Da                             |
| Pridobitev naravovarstvenih pogojev     | ○ Ne                             |

Figure 7: Selection of procedure

If you have already been granted nature conservation conditions for the construction, you here indicate "Da" [Yes]. In this case, provide the numbers of the nature conservation conditions already granted and describe how and where they have been taken into account in the preparation of the design documents ("Navedba številke že izdanih naravovarstvenih pogojev ter opis, kako in kje so upoštevani pri izdelavi projektne dokumentacije") and attach the nature conservation conditions document and the design documents.

| Izbira postopka                                                                                                    | Ze izdani naravovarstver            | ni pogoji                 |
|----------------------------------------------------------------------------------------------------|-------------------------------------|---------------------------|
| Pridobitev naravovarstvenega soglasja                                                                                                    | <ul><li>Da</li></ul>                |                           |
| Pridobitev naravovarstvenih pogojev                                                                                                    | ○ Ne                                |                           |
| Podatki o posegu                                                                                                    |                                     |                           |
| Navedba številke že izdanih naravovarstvenih pogoje<br>dokumentacije                                                                                     | v ter opis, kako in kje so upošteva | ni pri izdelavi projektne |
|                                                                                                    |                                     |                           |
|                                                                                                    |                                     |                           |
| Vlogi prilagamo naslednje dokur                                                                                                    | nente                               |                           |
| Idejna zasnova ali projekt, ki je obdelan na višji ravn<br>oziroma tisti del projekta, obdelanega na višji ravni,<br>ki je v zvezi s predmetom soglasja. | i                                   |                           |
| Izvod izdanih naravovarstvenih pogojev.                                                                                                    |                                     |                           |
| □ Drugo                                                                                                    |                                     |                           |
| Prejšnji korak                                                                                                    | Shrani                              | Podpisovanje vloge        |
|                                                                                                    |                                     | Korak 2 (od 5)            |

Figure 8: Obtaining nature conservation consent when nature conservation conditions have already been issued

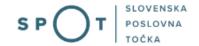

In the case of obtaining nature conservation consent when no nature conservation conditions have been issued, and in the case of obtaining nature conservation conditions, select "Vrsta nameravanega posega" [Type of intended works]. Choose from the options provided. In the "Dodaten opis" [Additional description] box, you can further specify the works and indicate the intended use of the structure.

# Vrsta nameravanega posega gradnja novega objekta gradnja novega objekta kot nadomestna gradnja odstranitev obstoječega objekta rekonstrukcija objekta drug gradbeni poseg vzdrževalna dela v javno korist, ki predstavljajo gradnjo objekta Navedite drug gradbeni poseg glede na klasifikacijo objektov po Uredbi o razvrščanju objektov (Uradni list RS, št. 37/18) Objekti, klasificirani glede na namen uporabe Vpišite ključno besedo in s seznama izberite ustrezno vrsto objekta Kratek opis nameravanega posega

Figure 9: Description of the works

Then describe the works in more detail, giving one or more plot numbers ("Parcelna številka"), "Katastrska občina" [Cadastral municipality] and "Občina" [Municipality] of the intended works. In the case of linear structures or works on multiple plots, a list of plots and cadastral municipalities may be attached ("Nameravan poseg leži na več zemljiščih, prilagamo seznam").

The attachments may be in the following formats: jpeg, png, pdf or tiff, up to 5 MB in size, with a maximum of 15 MB in total for the entire application.

Opredelitev lokacije nameravanega posega

Parcelna številka

Katastrska občina

Občina

Nameravan poseg leži na več zemljiščih, prilagamo seznam.

Figure 10: Plot number, cadastral municipality and municipality, list of pieces of land in attachment

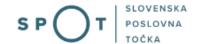

Further describe the existing and envisaged situation ("Opis obstoječega in predvidenega stanja"), the method of provision of utilities and connection to infrastructure ("Zagotavljanje komunalne oskrbe in priključevanja na infrastrukturo"), and attach a graphical representation of the position of the building on the land ("Grafični prikaz lege objekta na zemljišču") and a graphical representation of the characteristic cross-sections (profiles) ("Grafični prikaz značilnih prerezov (profilov)").

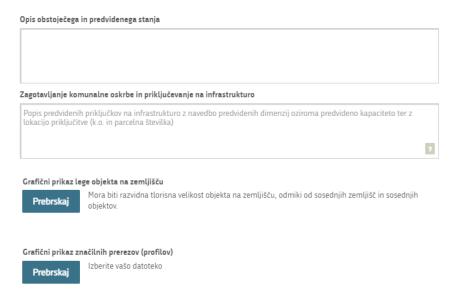

Figure 11: Description of the existing and pre-existing situation and attachments

Finally, complete the section on basic construction details. In the case of a building, you enter "Število etaž" [Number of storeys], "Višina stavbe (m)" [Height], "Globina stavbe (m)" [Depth] and "Dolžina nosilnega razpona (m)" [Length], and describe the main features, the future uses or activities ("Opis temeljnih značilnosti in podatkov nadaljnje rabe oziroma opravljanja dejavnosti") and attach the relevant documentation.

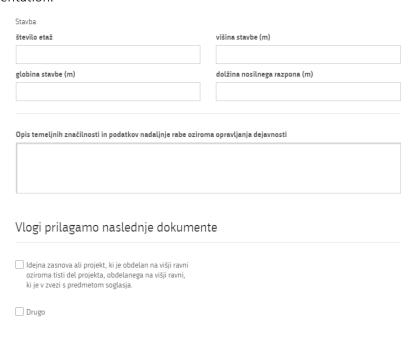

Figure 12: Basic construction information – building

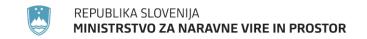

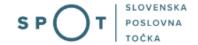

In the case of "Gradbeni inženirski objekt" [Civil engineering structure], you enter "Višina gradbeno inženirskega objekta (m)" [Height], "Globina gradbeno inženirskega objekta (m)" [Depth] and "Dolžina nosilnega razpona (m)" [Length of the facility], and describe the main features, further uses or activities ("Opis temeljnih značilnosti in podatkov nadaljnje rabe oziroma opravljanja dejavnosti") and attach the relevant documentation.

| ○ stavba                                                  |                                           |
|-----------------------------------------------------------|-------------------------------------------|
| gradbeni inženirski objekt                                |                                           |
| O drug gradbeni poseg                                     |                                           |
| Gradbeni inženirski objekt                                |                                           |
| višina gradbeno inženirskega objekta (m)                  | globina gradbeno inženirskega objekta (m) |
|                                                           |                                           |
| dolžina nosilnega razpona (m)                             |                                           |
|                                                           |                                           |
|                                                           |                                           |
|                                                           |                                           |
| Opis temeljnih značilnosti in podatkov nadaljnje rabe ozi | roma opravljanja dejavnosti               |
|                                                           |                                           |
|                                                           |                                           |
|                                                           |                                           |
|                                                           |                                           |
|                                                           |                                           |
| VII                                                       |                                           |
| Vlogi prilagamo naslednje dokume                          | ente                                      |
|                                                           |                                           |
| Idejna zasnova ali projekt, ki je obdelan na višji ravni  |                                           |
| oziroma tisti del projekta, obdelanega na višji ravni,    |                                           |
| ki je v zvezi s predmetom soglasja.                       |                                           |
|                                                           |                                           |
| Drugo                                                     |                                           |

Figure 13: Basic construction information – civil engineering facilities

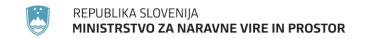

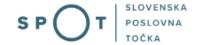

In the case of "Drug gradbeni poseg" [Other construction works], you enter "Višina drugega gradbenega posega (m)" [Height], "Globina drugega gradbenega posega (m)" [Depth], "Dolžina drugega gradbenega posega in višina brežine (m)" [Length] and "Najnižja točka konstrukcije drugega gradbenega posega nad terenom (m)" [Highest point of the structure above ground level], and describe the main features, further uses or activities ("Opis temeljnih značilnosti in podatkov nadaljnje rabe oziroma opravljanja dejavnosti") and attach the relevant documentation.

| ○ stavba                                                                                                    |                                                                          |
|----------------------------------------------------------------------------------------------------|--------------------------------------------------------------------------|
| gradbeni inženirski objekt                                                                                                    |                                                                          |
| drug gradbeni poseg                                                                                                    |                                                                          |
| Drug gradbeni poseg                                                                                                    |                                                                          |
| višina drugega gradbenega posega (m)                                                                                                    | globina drugega gradbenega posega (m)                                    |
| dolžina drugega gradbenega posega in višine brežine (m)                                                                                                   | najnižja točka konstrukcije drugega gradbenega posega<br>nad terenom (m) |
|                                                                                                    |                                                                          |
| Opis temeljnih značilnosti in podatkov nadaljnje rabe oziro:                                                                                              | na opravljanja dejavnosti                                                |
| Vlogi prilagamo naslednje dokumen                                                                                                    | te                                                                       |
| Idejna zasnova ali projekt, ki je obdelan na višji ravni<br>oziroma tisti del projekta, obdelanega na višji ravni,<br>ki je v zvezi s predmetom soglasja. |                                                                          |
| Drugo                                                                                                    |                                                                          |

Figure 14: Basic construction details – other construction works

Proceed to signing.

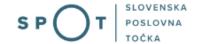

### Step 3: Signing the application

In the third step, you will see a full read-out of the application. At the bottom of the read-out, you have the option to print the application ("Natisni"), return to the form to correct entered information ("Nazaj na obrazec") and proceed to signing ("Podpiši"). The signing process generates a folder (compressed ZIP folder) containing the signed PDF application, the signed XML and all the attached documents.

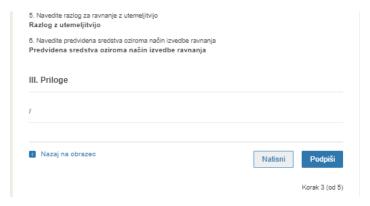

Figure 15: Read-out/preview of the application

By clicking on "Podpiši" [Sign] button, the portal redirects the user to "SiPASS", which allows cloud-based signing. By entering the SiPASS password, you sign the application.

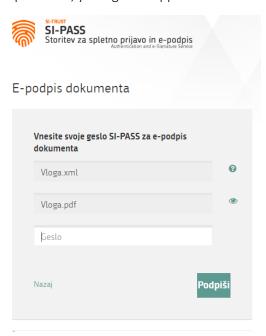

Figure 16: Signing in SiPASS

If you notice that you have made some mistake, by clicking on "Nazaj na obrazec" [Back to form] button you can return to the form and correct the mistakes.

The process continues with the submission of the application.

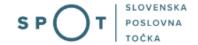

### Step 4: Submission of application

# Pridobitev naravovarstvenega soglasja ali naravovarstvenih pogojev

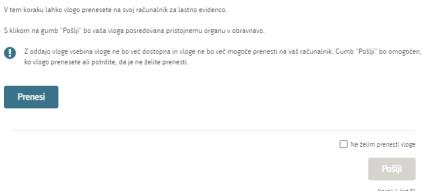

Figure 16: Full application download and submission

### Step 5: Conclusion

The portal submits the application to the competent authority for processing. The user is presented with the details of the submission and a link to the desktop. The user receives in his/her e-mail a notification that the application has been submitted.

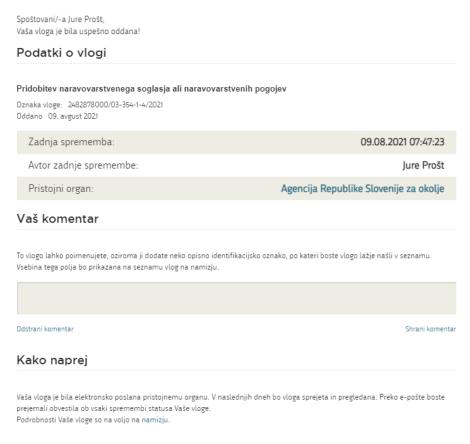

Figure 17: Conclusion

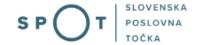

### a. Supplementing the application

If the application is not complete, the competent authority will ask you to supplement it. You can supplement your application electronically by selecting the application you wish to supplement from "Seznam vlog v postopkih" [List of pending applications] and selecting "Dopolni" [Supplement] in "Delo z vlogo" [Application Section].

### Seznam vlog v postopkih Postopek SPOT številka Status Datum Datum brisanja vloge ± 2482878000/03-354-1-4/2021 Pridobitev naravovarstvenega soglasja ali 09.08.2021 Vloga je bila naravovarstvenih pogojev registrski ± 2482878000/03-349-5-3/2021 Pridobitev dovoljenja za gojitev živali prostoživečih Vloga je v delu 09.08.2021 in še ni bila vrst poslana na registrski organ

Figure 18: Company desktop – List of pending applications

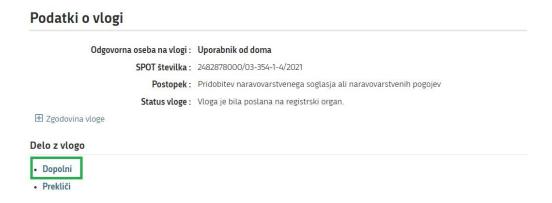

Figure 19: Company desktop – Application details

The portal offers a specific form where the applicant has the option of describing missing information or adding missing attachments.

By clicking on "Naprej" [Next] button, the portal displays a preview of the application and offers the signing and submission of the application.

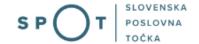

### Dopolnitev vloge

S pritiskom na gumb "Naprej" boste kreirali dopis za dopolnitev vloge, ki se bo posredoval pristojnemu organu. V kolikor želite lahko dopisu priložite priloge ali vaše opombe namenjene pristojnemu organu.

Vlagatelj lahko dopolni svojo vlogo ves čas med postopkom na prvi stopnji do vročitve odločbe in med postopkom na drugi stopnji do vročitve odločbe.

### Podatki o vlogi, ki jo želim dopolniti:

Pridobitev naravovarstvenega soglasja ali naravovarstvenih pogojev

Oznaka vloge: 2482878000/03-354-1-4/2021 Datum nastanka: 09. avgust 2021 • Oddano

### Priloge

Pripnite ustrezna dokazila oz. priloge.

Prebrskaj lzberite vašo datoteko

### Opomba

Vpišite kratko obrazložitev vaše dopolnitve zgoraj navedene vloge.

|                               | //     |
|-------------------------------|--------|
| Dopis za dopolnitev vloge     |        |
| Predogled dopisa v PDF obliki |        |
|                               |        |
| Nazaj na namizje              | Naprej |

Figure 20: "Supplementing the application" form

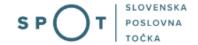

### b. Withdrawal of application

Before the application is decided, the portal allows the applicant to withdraw the application. On the "Podatki o vlogi" [Application details] page, selecting "Prekliči" [Cancel] button will start the withdrawal procedure.

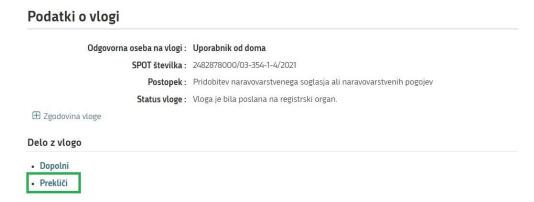

Figure 21: Company desktop – Application details

The portal offers a fully extracted application for withdrawal of the application, with all the necessary information.

By clicking on "Naprej" [Next] button, the portal displays a preview of the application and offers the signing and submission of the application.

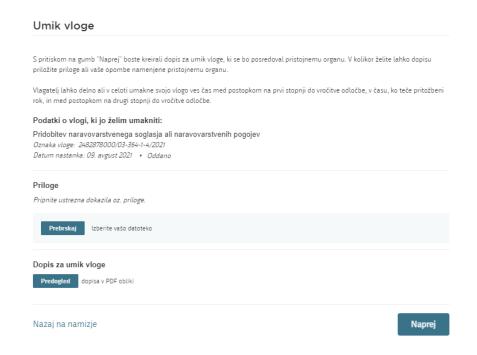

Figure 22: Withdrawal of application

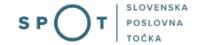

### 2.5. Tracking application status

### Seznam vlog v postopkih

| SPOT številka                | Postopek                                                              | Status                                                                 | Datum      | Datum<br>brisanja<br>vloge |
|------------------------------|-----------------------------------------------------------------------|------------------------------------------------------------------------|------------|----------------------------|
| ± 2482878000/03-354-1-4/2021 | Pridobitev naravovarstvenega soglasja ali<br>naravovarstvenih pogojev | Vloga je bila<br>poslana na<br>registrski<br>organ.                    | 09.08.2021 |                            |
| ± 2482878000/03-349-5-3/2021 | Pridobitev dovoljenja za gojitev živali prostoživečih vrst            | Vloga je v delu<br>in še ni bila<br>poslana na<br>registrski<br>organ. | 09.08.2021 | •                          |

### Delni seznam oddanih vlog

| SPOT številka                  | Postopek                                                                                       | Status                                                                            | Datum      |  |
|--------------------------------|------------------------------------------------------------------------------------------------|-----------------------------------------------------------------------------------|------------|--|
| ± 2256584000/03-184-1-105/2021 | Vloga za registracijo poslovnega subjekta z dejavnostjo na<br>področju medicinskih pripomočkov | Vloga je bila<br>prekinjena s<br>strani vlagatelja<br>ali registrskega<br>organa. | 04.08.2021 |  |

Figure 23: Company desktop – List of pending applications and Partial list of submitted applications

Details of applications not submitted, submitted or under consideration can be found in "Seznam vlog v postopkih" [List of pending applications]. When an application is decided, it is moved to "Delni seznam oddanih vlog" [Partial list of submitted applications].